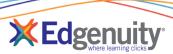

# **Contents**

| Release Overview                        | 1 |
|-----------------------------------------|---|
| Manage Classes: New Searching Available | 1 |
|                                         |   |
| Removing Classes                        | 2 |
| Additional Support for Screen Readers   | 3 |

### **Release Overview**

To help support teachers managing a large number of Classes, the following updates allow for easy searching to locate specific Classes, as well as re-using Class names when they've been removed from use. Also in this release is an update for students using third-party screen readers to help support their learning accommodations.

# **Manage Classes: New Searching Available**

 From the Students tab, select Manage Students.

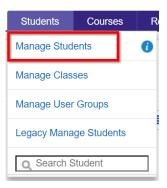

Select one or many students that you want to add to your class.

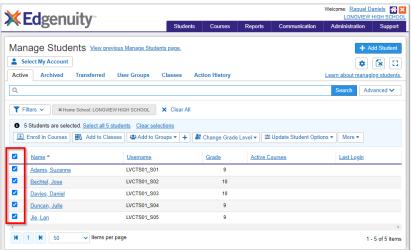

## Release Notes: Enhancement: Manage Classes & Screen Reader

- 3. Click the Add to Classes button from the Action Bar Menu. Depending on your permissions, your action bar options may vary from this example. It may be located under the More option at the end of the action bar.
- Use the search bar to locate your specific Classes, then select one or more Classes and follow the prompts to add your students to those selected Classes.

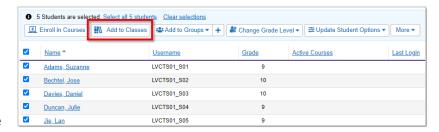

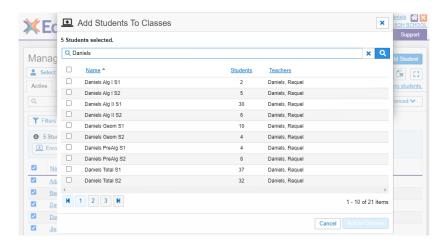

#### Information!

For teachers who have more than 20 total Classes, the Classes filter on the Manage Students page
will have a search box. If you've never created or have less than 20 Classes, your experience remains
the same.

## **Removing Classes**

A change to the button was made to clarify the action that occurs when removing Classes. Previously labeled **Archive**, the **Remove** button now correctly reflects that the class will be removed and can no longer be accessed.

Class names that were previously archived, or moving forward removed, can now be reused.

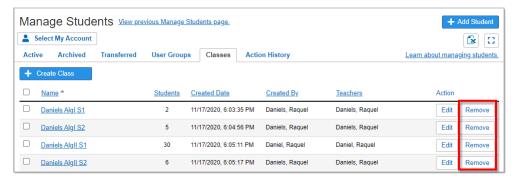

## **Additional Support for Screen Readers**

When students use external screen readers to support their learning, they will see a new button that allows the screen reader to skip directly to the main content for reading aloud, streamlining the learning process. This new enhancement, a **Skip to Main Content** button, appears at the top of the screen as shown below.

### Information!

• This enhancement is only available to students using external screen readers. It is not available for use with Edgenuity's built-in read-aloud function.

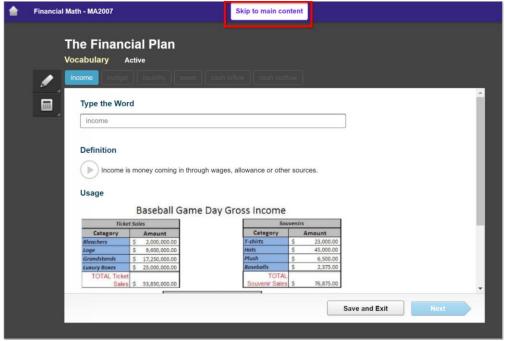

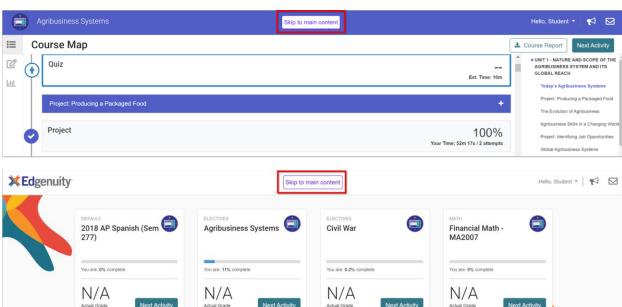

Page 3 Release Notes: Enhancement: M